### **Avviso relativo a marchio, diritti d'autore e brevetto**

# **KENWOOD**

KENWOOD è un marchio registrato o un marchio di Kenwood Corporation in Giappone e/o altri Paesi.

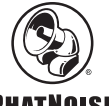

### **PHATNOISE**

Copyright 2004, PhatNoise, Inc. - Tutti i diritti riservati. Tutti i marchi, marchi di servizio e nomi commerciali, inclusi, senza limitazioni, PHATNOISE, PHATNOISE CAR AUDIO SYSTEM, PHATNOISE MUSIC MANAGER, PHATNOISE MEDIA MANAGER, PHATBOX, SSA/VOICE, DPGT, PHATNOISE HOME DIGITAL MEDIA PLAYER e DMS sono di proprietà riservata della PhatNoise, Inc.

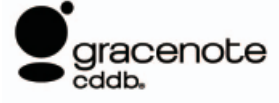

La tecnologia per il riconoscimento della musica e le informazioni ad essa connesse sono fornite da Gracenote, Inc. Gracenote® è lo standard industriale per il riconoscimento della musica e i servizi di distribuzione delle informazioni ad essa connesse. Per ulteriori dettagli, siete pregati di visitare il sito web Gracenote, www.gracenote.com. Informazioni su CD e dati riguardanti la musica forniti da Gracenote, Inc. (©2000-2004 Gracenote, Inc.) Software cliente CDDBR di Gracenote (©2000-2004 Gracenote, Inc.) Questi prodotti e servizi sono realizzati grazie a una o più delle seguenti tecnologie brevettate negli USA: #5,987,525; #6,061,680; #6,154,773, #6,161,132, #6,230,192, #6,230,207, #6,240,459, #6,330,593 e altri brevetti approvati e in corso di concessione. Servizi forniti e prodotti fabbricati sotto licenza (brevetto USA #6,304,523) di Open Globe negli USA.

Gracenote e CDDB sono marchi registrati di Gracenote, Inc. Il logo "Gracenote", il soggetto del logo e il logo "Powered by Gracenote" sono marchi di Gracenote, Inc.

# **1 FUNZIONI DI MEDIA MANAGER**

Media Manager PhatNoise gestisce la vostra raccolta di musica.

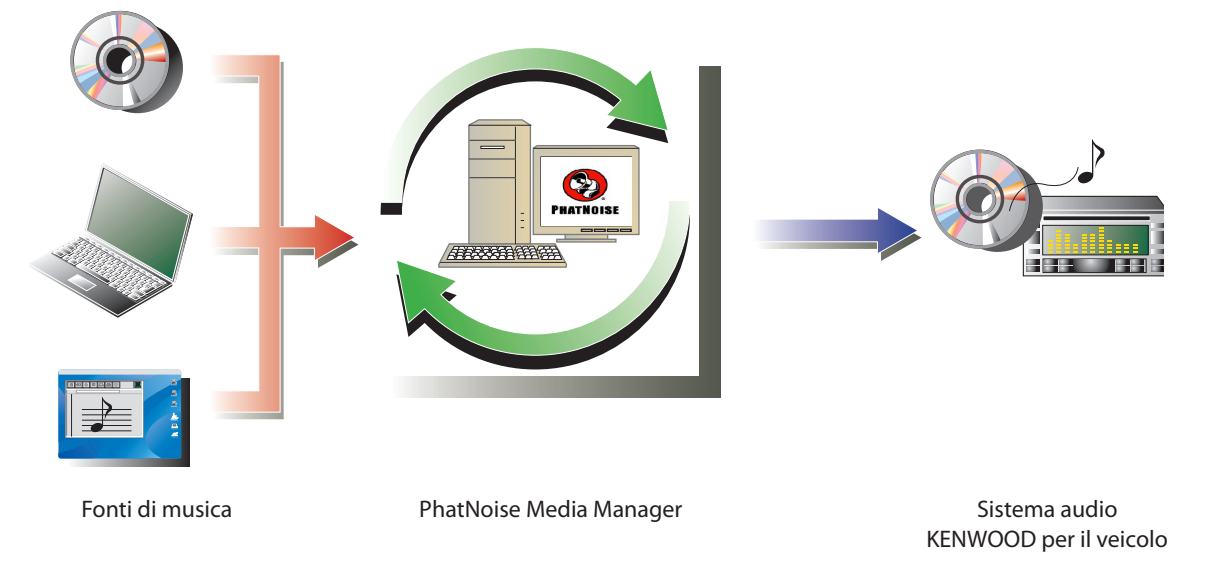

### ● Come codificare e organizzare i vostri CD audio

Con Media Manager potete codificare i vostri CD audio e creare una libreria musicale digitale sul vostro PC. È altresì possibile importare file di musica digitali creati con altre applicazioni di gestione media.

### $\bullet$  **Come gestire le informazioni dei file di musica**

Alla lettura di un CD audio, Media Manager accede automaticamente a CDDB Gracenote per raccogliere informazioni relative ai file di musica (etichetta del file) e al database Muze Album Art per assicurare che tutta la musica venga etichettata nel modo appropriato. È possibile modificare tutte le informazioni dei file di musica grazie agli strumenti di facile utilizzo.

### ● **Creazione di dischi mCD (ACDrive)**

Con Media Manager potete creare dischi mCD con la vostra musica preferita. Quando un disco mCD viene inserito nel ricevitore CD KENWOOD con ACDrive, gli indici vocali vi permettono di effettuare ricerche per "album", "artista", "genere" o "sequenza brani".

### **NOTA**

- È necessario un ambiente internet per accedere a CDDB.
- La funzione ACDrive KENWOOD è completamente compatibile con la tecnologia mCD PhatNoise.
- Per i formati di file supportati da ogni riproduttore di mCD, fate riferimento al Manuale di istruzioni allegato all'apparecchio.
- Media Manager è un prodotto di PhatNoise, Inc. negli USA.
- In caso di domande riguardo le funzioni e l'uso di Media Manager, siete pregati di contattare il servizio clienti KENWOOD o di consultare l'URL: http://www.kenwood.mediamanager.jp
- Le immagini a schermo in questo manuale rappresentano solo un riferimento per la procedura operativa e possono differire da quelle visualizzate in realtà.

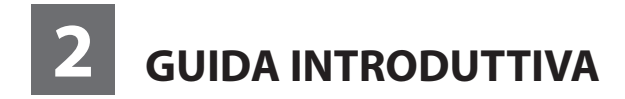

### **Come avviare Media Manager**

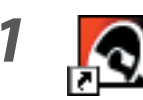

*1* **Fate doppio clic sull'icona PhatNoise sul desktop.**

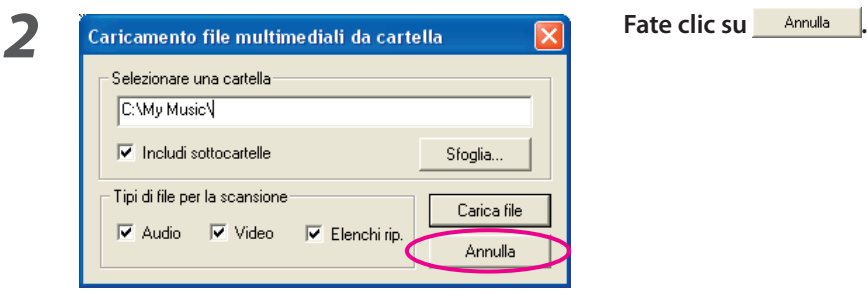

### **NOTA**

- Accedete al nome/percorso di cartella e fate clic su **concetive al passo 2 se nel vostro PC sono già presenti file di** musica.
- Durante il caricamento di canzoni da altre cartelle, selezionate "Carica file multimediali..." nel menu File.

### **Come salvare brani sul PC**

L'impostazione del CD audio nel drive CD del PC converte tutte i brani in un file e li salva automaticamente nel PC.

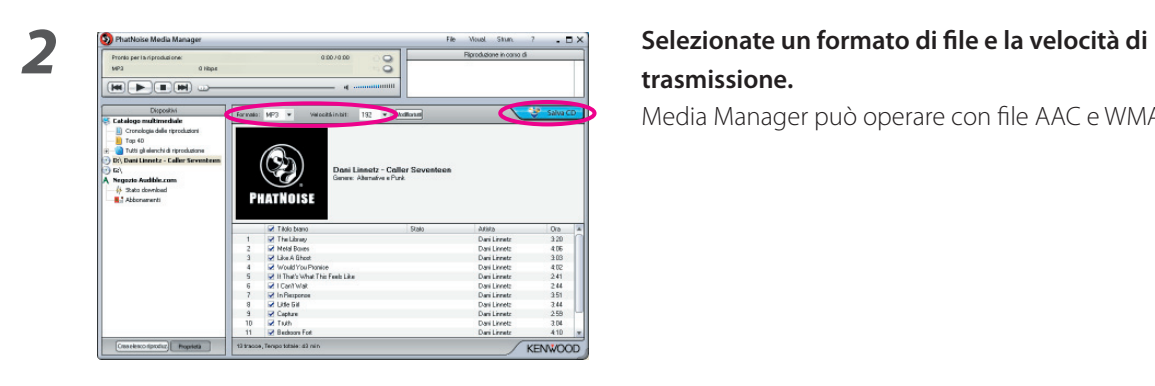

### *1* **Inserite il CD audio nell'unità CD.**

 Media Manager si collega immediatamente al CDDB Gracenote per le informazioni di etichetta ID3 e al database Muze per album art e visualizza i dati acquisiti da tali database.

# **trasmissione.**

Media Manager può operare con file AAC e WMA.

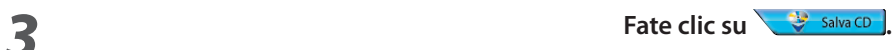

Inizio lettura.

 Quando la lettura è completata, il CD audio viene espulso automaticamente.

### **NOTA**

- Per accedere a questi database, il PC deve essere collegato ad internet.
- Se il PC non è collegato ad internet, i brani veranno elencati come "Traccia 1", "Traccia 2" ecc.

Fate clic su **Modikaturi** e apparirà la finestra di dialogo Opzioni del disco avanzate. È possibile riempire ogni casella informativa.

Fate clic su  $\Box$  dopo aver completato.

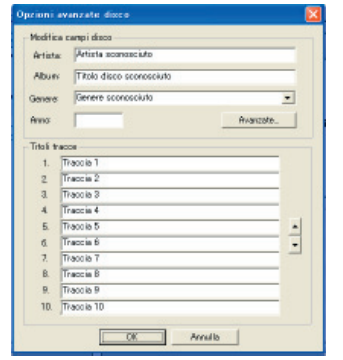

• Per salvare solo i vostri brani preferiti registrati sul CD audio, selezionate le caselle visualizzate a sinistra dei brani in questione.

Nel modo predefinito, tutte le caselle sono selezionate.

- Anche i file di musica creati con altri PC possono essere gestiti da Media Manager. Per ulteriori informazioni, fate riferimento a Aiuto Media Manager.
- Quando tutti i brani registrati su un CD audio sono stati salvati, una sequenza brani viene creata automaticamente. Per ulteriori informazioni riguardo la sequenza brani, fate riferimento a Aiuto Media Manager.

### **Come riprodurre brani**

È possibile verificare i brani salvati riproducendoli sul PC.

### *1* **Fate doppio clic su un brano per riprodurlo.**

Il brano selezionato viene riprodotto.

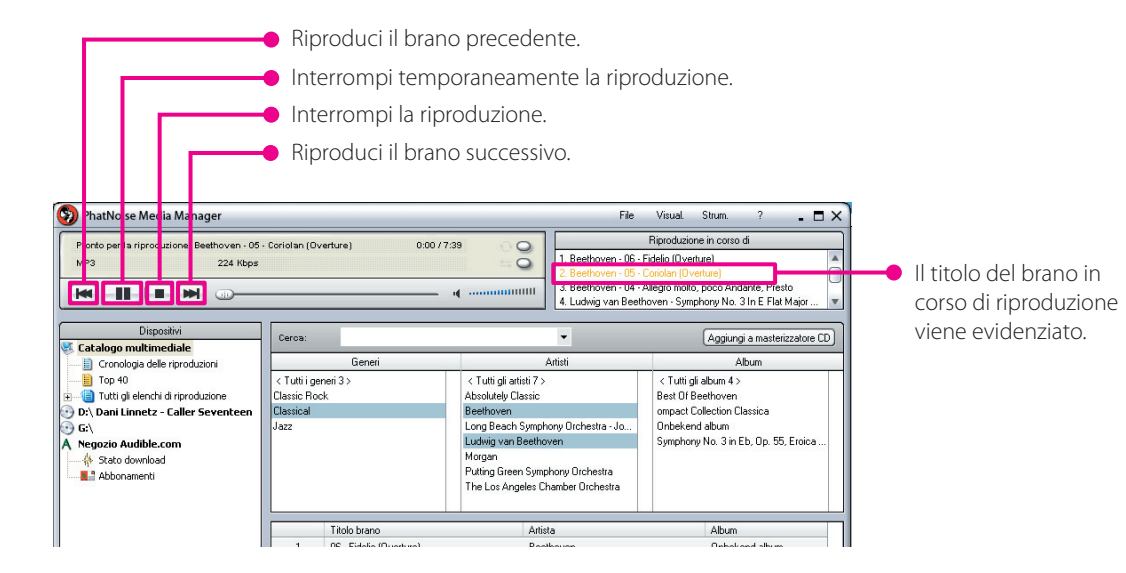

### **Come creare un disco mCD (ACDrive)**

Create un disco mCD (ACDrive) con Media Manager per riprodurre i brani desiderati su un ricevitore CD KENWOOD con ACDrive.

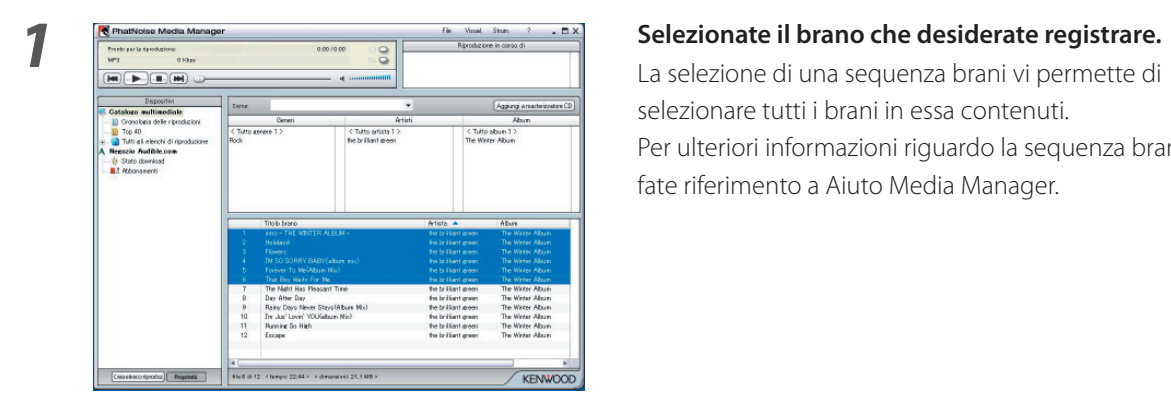

 La selezione di una sequenza brani vi permette di selezionare tutti i brani in essa contenuti. Per ulteriori informazioni riguardo la sequenza brani, fate riferimento a Aiuto Media Manager.

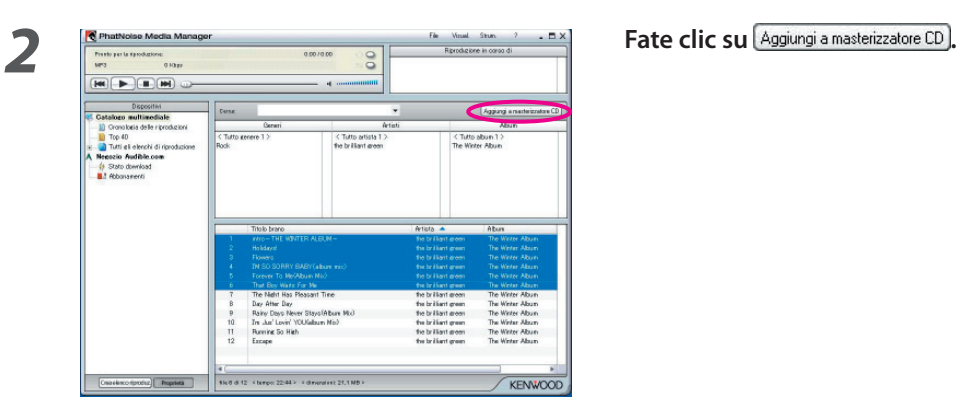

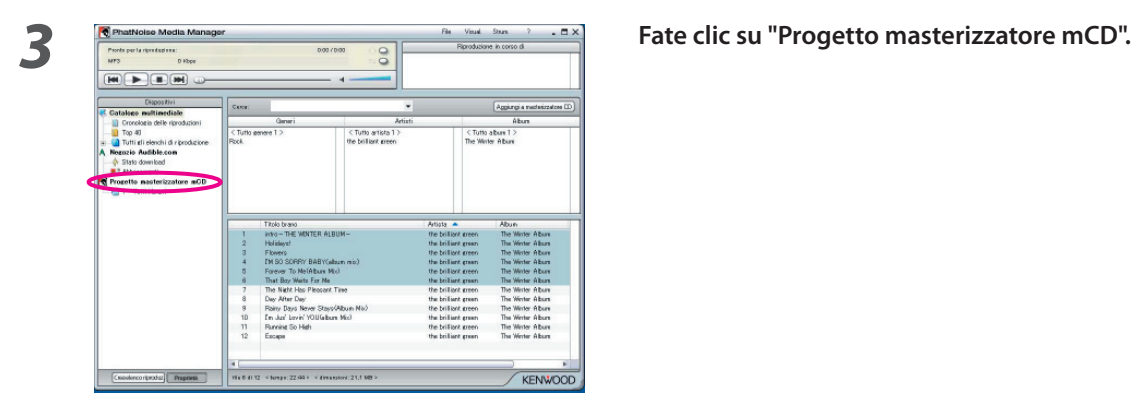

*4* **Impostate un CD-R/CD-RW registrabile nel drive.** 

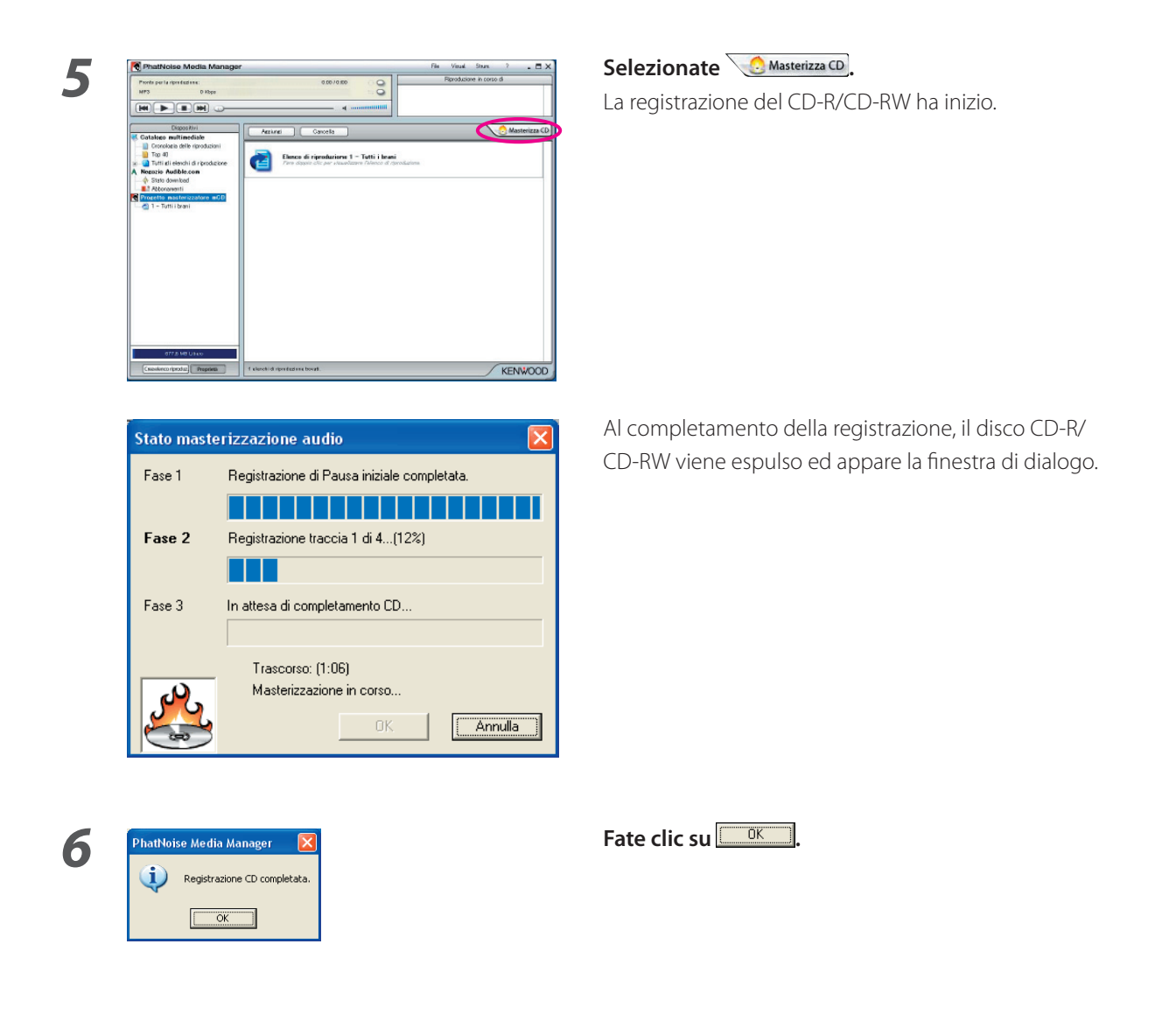

### **NOTA**

• La funzione ACDrive KENWOOD è completamente compatibile con la tecnologia mCD PhatNoise.

# **3 FUNZIONI UTILI DI MEDIA MANAGER**

Media Manager è un'applicazione PC dotata di un'ampia gamma di funzioni e capacità.

### **Funzione di ricerca**

 È possible eseguire la ricerca di un brano da riprodurre o registrare su un CD-R/CD-RW in base a genere, artista, nome dell'album o parola chiave.

### **Limita per genere, artista o album**

Facendo clic su uno specifico genere, artista o album, verranno visualizzati in basso soltanto tutti i brani in quella categoria.

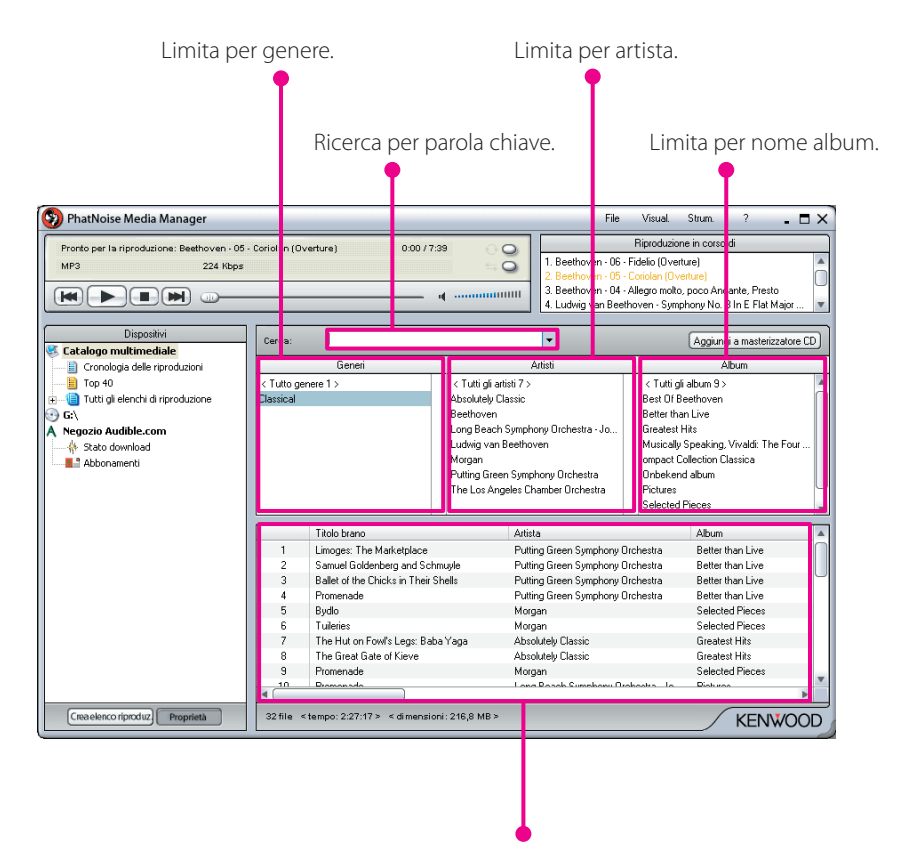

Il risultato viene visualizzato.

### **Ricerca per parola chiave**

Inserite la parola chiave (ricerca termine) nella casella di ricerca e i brani corrispondenti verranno automaticamente visualizzati in basso.

È possibile eseguire una ricerca dei contenuti di qualsiasi sequenza brani, la "Catalogo multimediale", o dei risultati di una ricerca per parola chiave.

Questa funzione di ricerca può visualizzare tutti i brani per i quali tutto o parte del nome dell'artista, album, genere, percorso o file corrispondano con i termini ricercati.

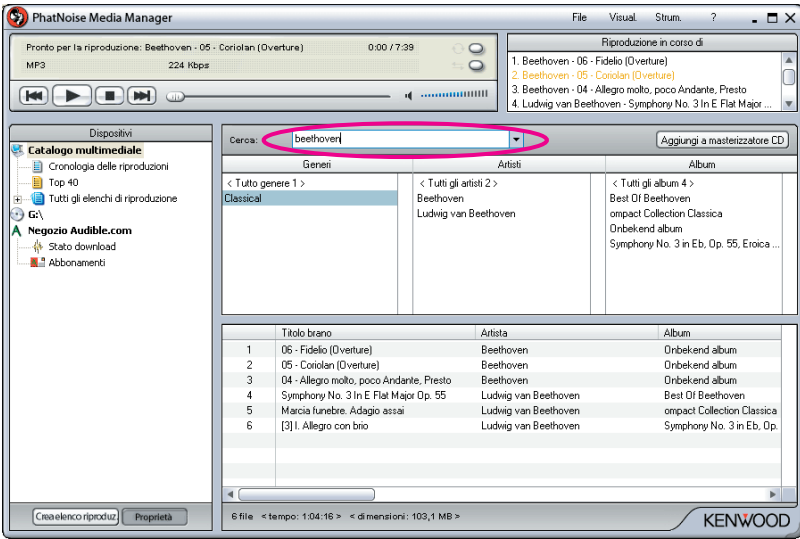

### **Sequenza brani**

Una sequenza brani consiste in una raccolta di brani.

Può essere semplicemente una raccolta di brani da voi scelti (Sequenza brani statica) o una sequenza brani basata su criteri (Sequenza brani dinamica).

### **Come creare una sequenza brani statica e aggiungere brani**

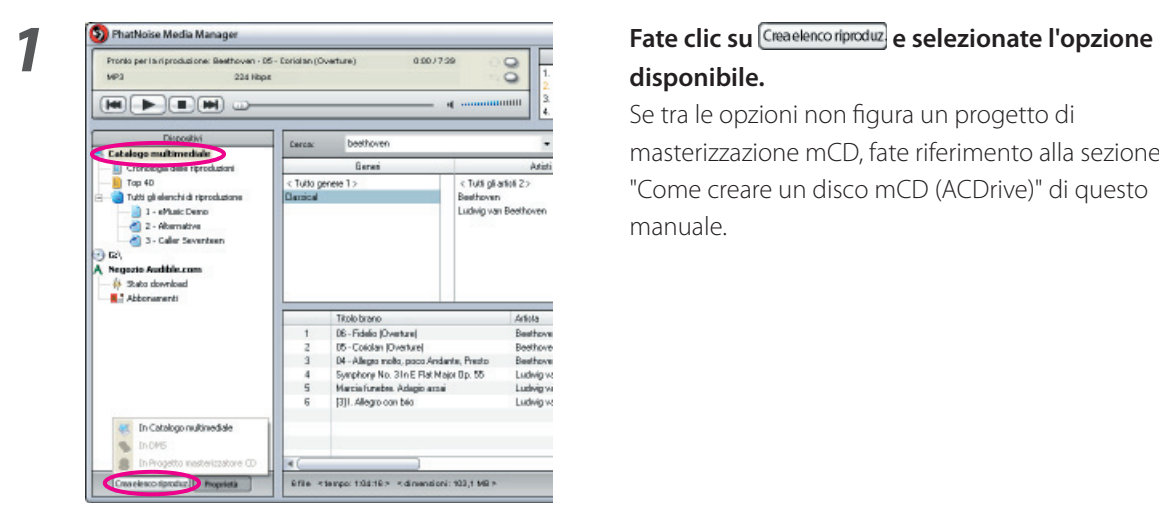

## **disponibile.**

masterizzazione mCD, fate riferimento alla sezione "Come creare un disco mCD (ACDrive)" di questo manuale.

*2* **Fate clic su "Catalogo multimediale".**

*3* **Cercate e selezionate tutti i brani che desiderate aggiungere alla sequenza brani.**

**4 1 C Example So entropy of the Second contact of the Conduct of the Conduct of the Conduct of the Conduct of the Conduct of the Conduct of the Conduct of the Conduct of the Conduct of the Conduct of the Conduct of di destinazione.**

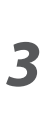

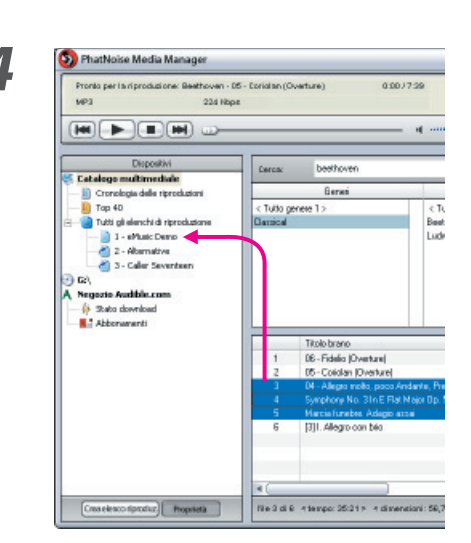

### **Come creare una sequenza brani dinamica**

Ogni volta che selezionate una sequenza brani dinamica in Media Manager, la lista di criteri in quella sequenza brani viene controllata con la raccolta di brani sul disco fisso del PC.

Tutti i brani che rispondono ai criteri vengono automaticamente aggiunti alla sequenza brani dinamica.

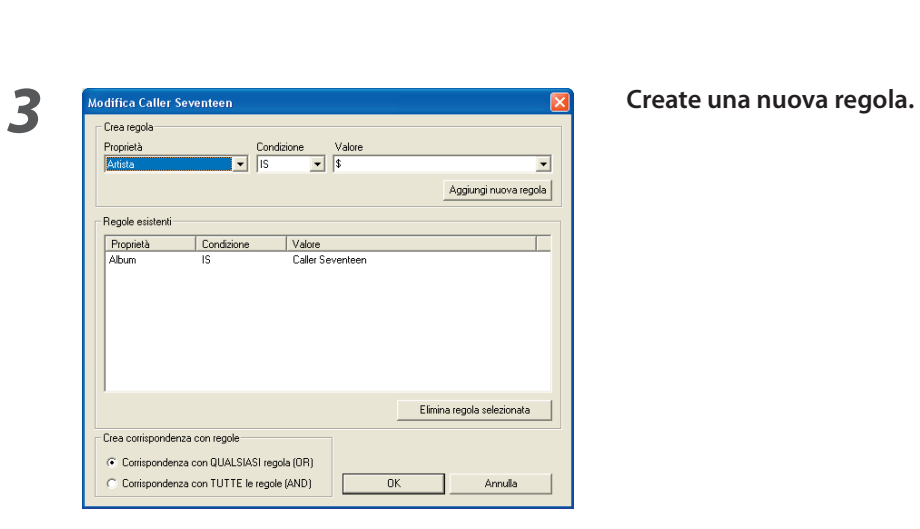

*1* **Create una sequenza brani statica.**

*2* **Fate clic con il tasto destro sulla sequenza brani**  statica e selezionate "Modifica regole" nel menu **di contesto.**

**1 Fate clic su**  $\frac{1}{2}$  **Aggiungi** nuova regola.

### **Come creare rapidamente una sequenza brani**

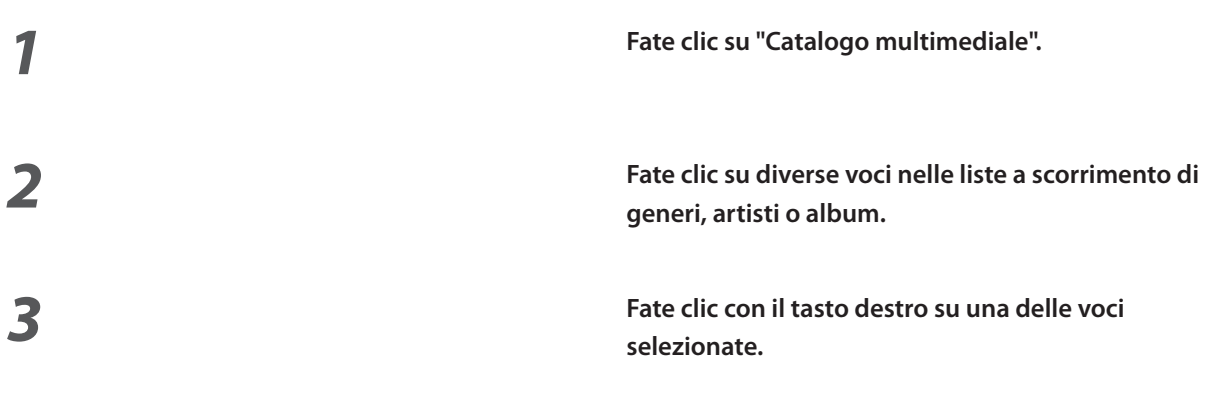

**generi, artisti o album.**

**selezionate.**

## **elemento" o "1 elenco di riproduzione con tutti gli elementi".**

 Se selezionate "1 elenco di riproduzione per ciascun elemento", una sequenza brani viene creata per ogni voce selezionata.

 Se selezionate "1 elenco di riproduzione con tutti gli elementi", una sola sequenza brani contenente brani dell'intera selezione viene creata.

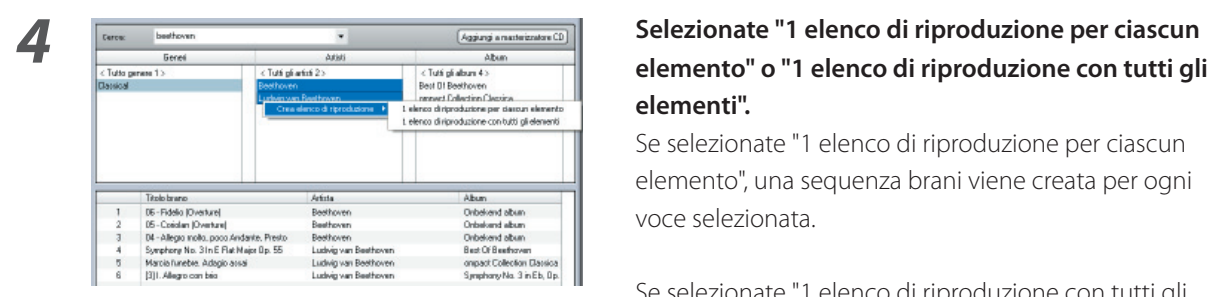

### **Come modificare le etichette dei file**

Nel menu visualizzato facendo clic con il tasto destro sul/i brano/i, selezionate "Modifica tag del file". Appare quindi la finestra di dialogo Modifica etichette multiple e le informazioni del file di musica (etichetta del file) possono essere modificate.

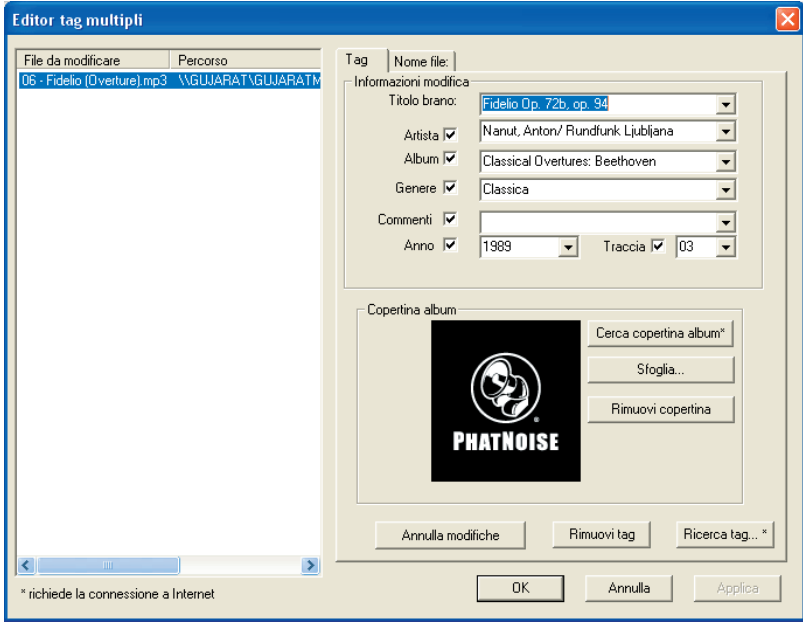

L'etichetta del file contiene informazioni riguardanti l'artista, il titolo del brano, il titolo dell'album, il genere ecc.

# **4 Riferimento**

Di seguito è riportata una breve descrizione della schermata Media Manager e dei tasti visualizzati sulla schermata stessa.

Per ulteriori informazioni, fate riferimento a Aiuto Media Manager.

### **Schermata**

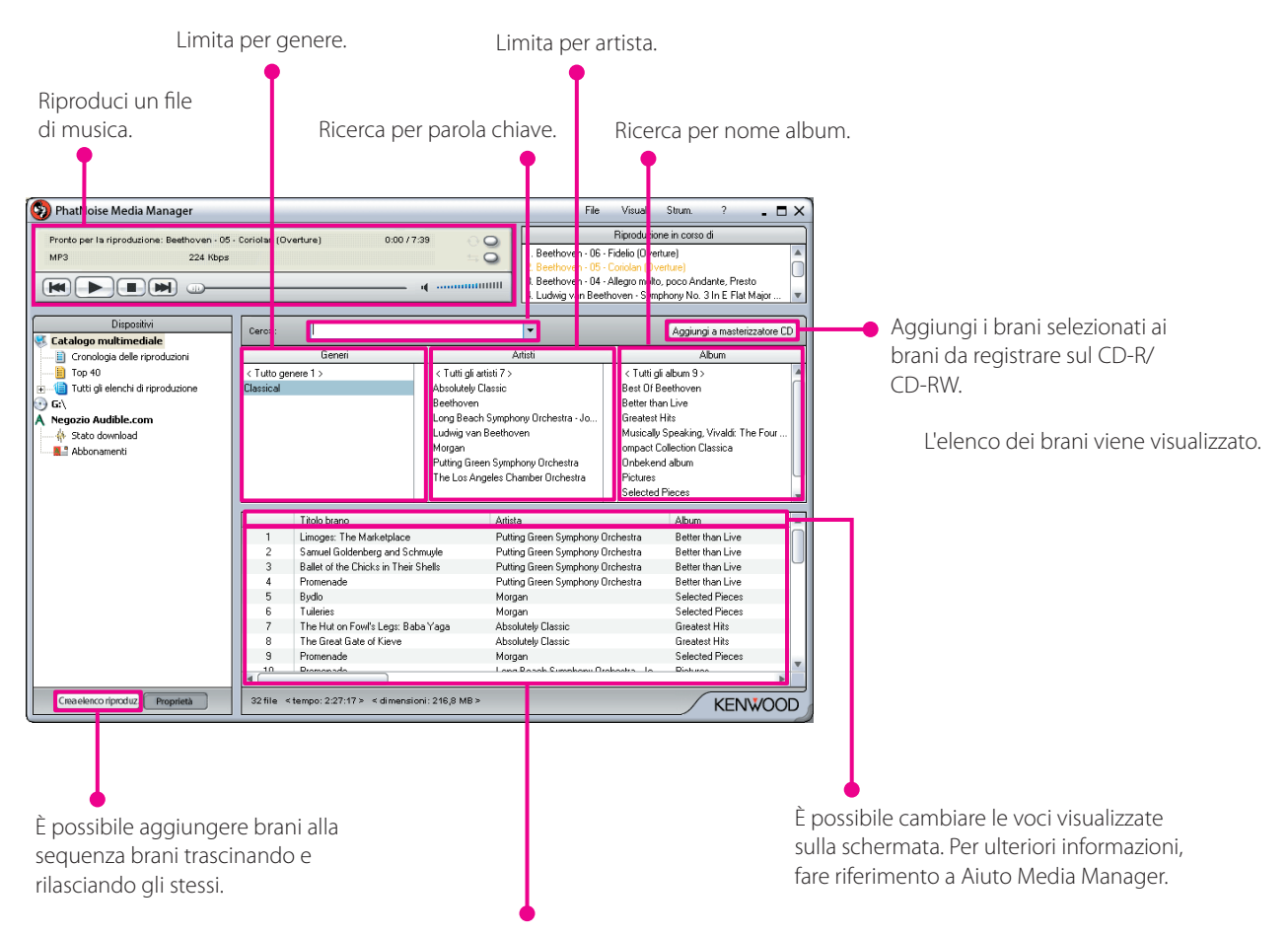

L'elenco dei brani viene visualizzato.

### **Menu**

### **Menu file**

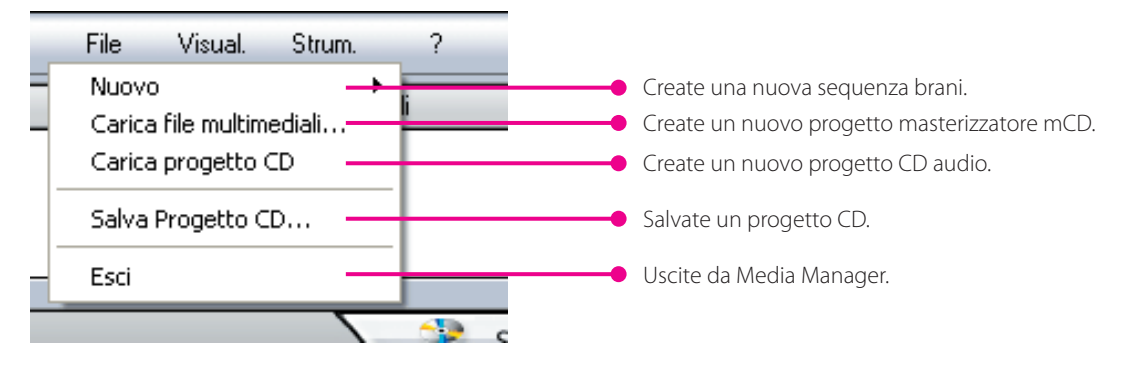

### **Menu visualizza**

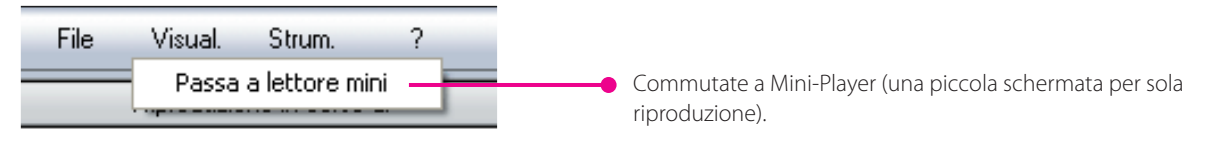

### **Menu strumenti**

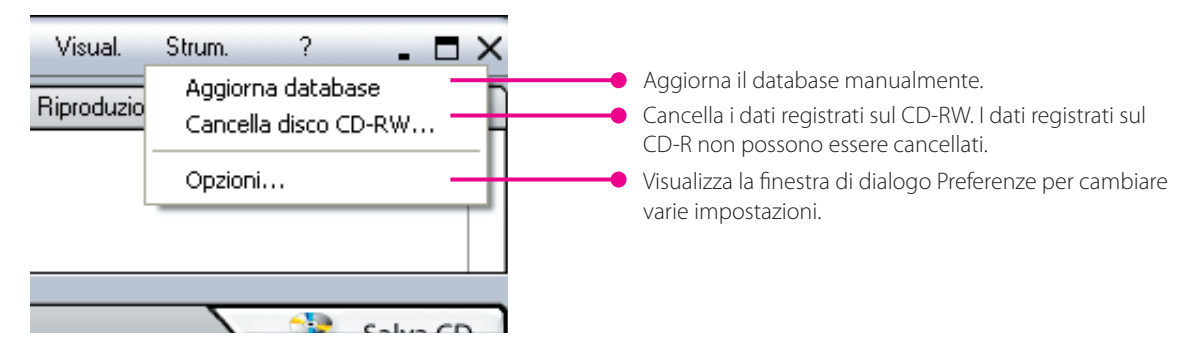